### City of Redlands

### Applying for a Building Permit Online

To apply for a building permit go to this webpage: <https://gis.cityofredlands.org/pol>

#### If you do not have an account click on Sign Up

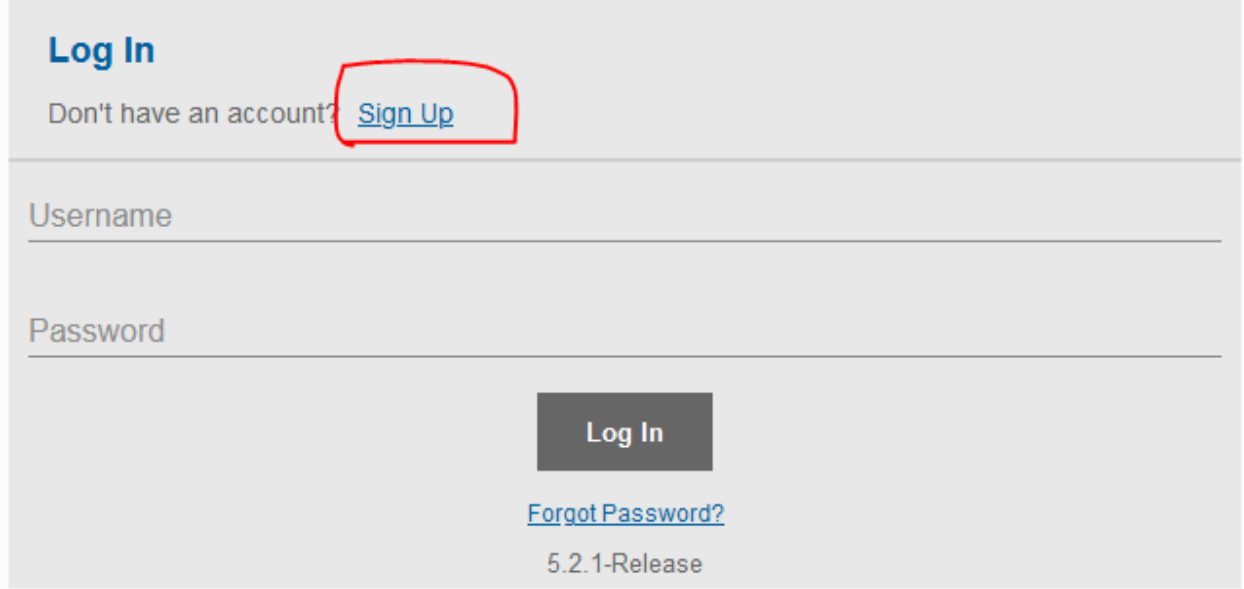

Enter the requested information then click on Register. You will receive an email with instructions on confirming your user account.

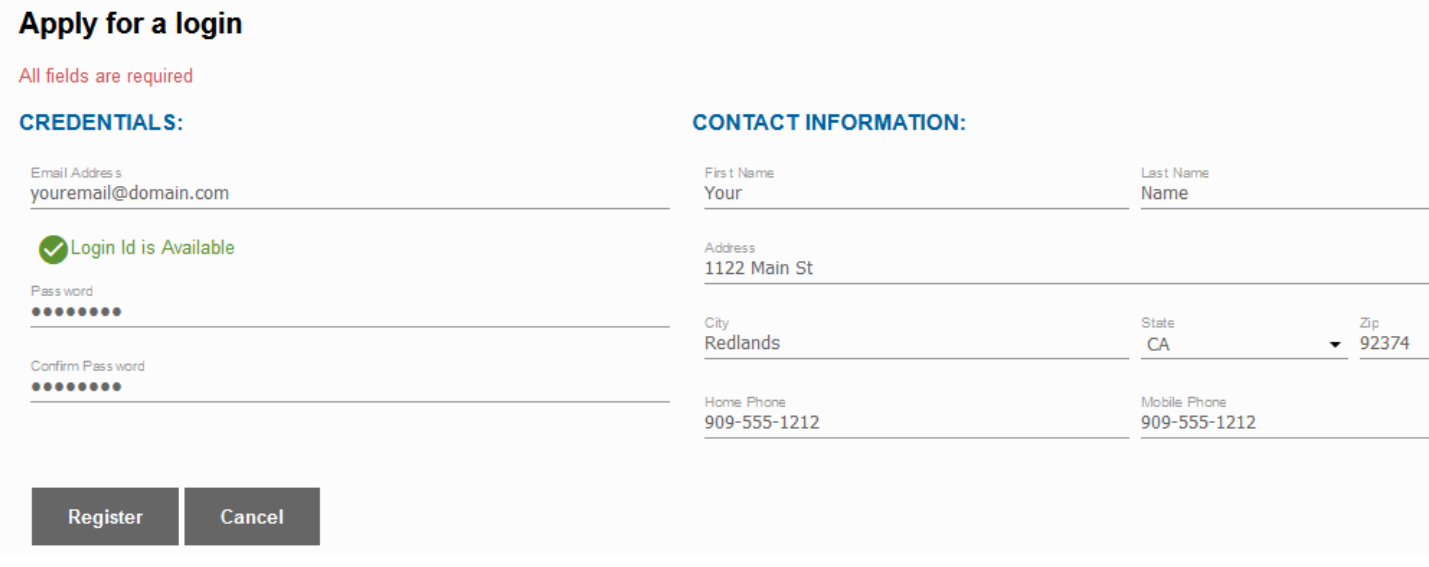

After you sign up enter your username and password to login.

To start an application click on Create Application at the top of the screen.

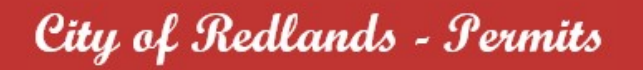

**Create Application** 

Select the application type you are applying for, then click on begin application. You can type a search word in the search box to narrow the list of applications.

### **Select an Application**

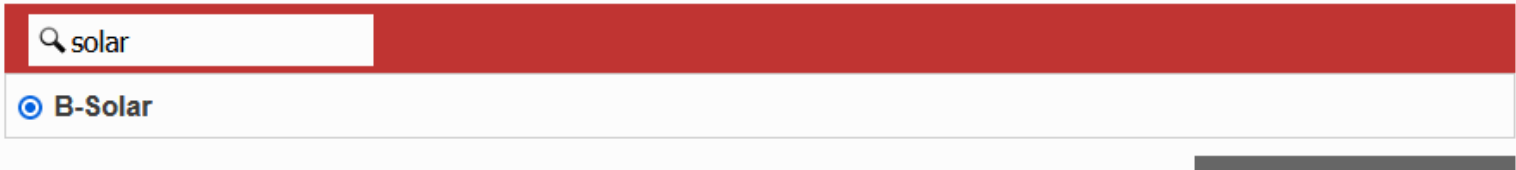

## **1 - Main**

Enter a description of the work to be performed. Here are a couple of examples: RESIDENTIAL: (N) 11.55kw PV SOLAR (ROOF MOUNTED), (33) MODULES RESIDENTIAL: REPLACE WATER HEATER (LOCATED INSIDE THE GARAGE)

As you are typing in the address a list of suggestions will appear. If your address shows up click on it. Then click on Next to proceed.

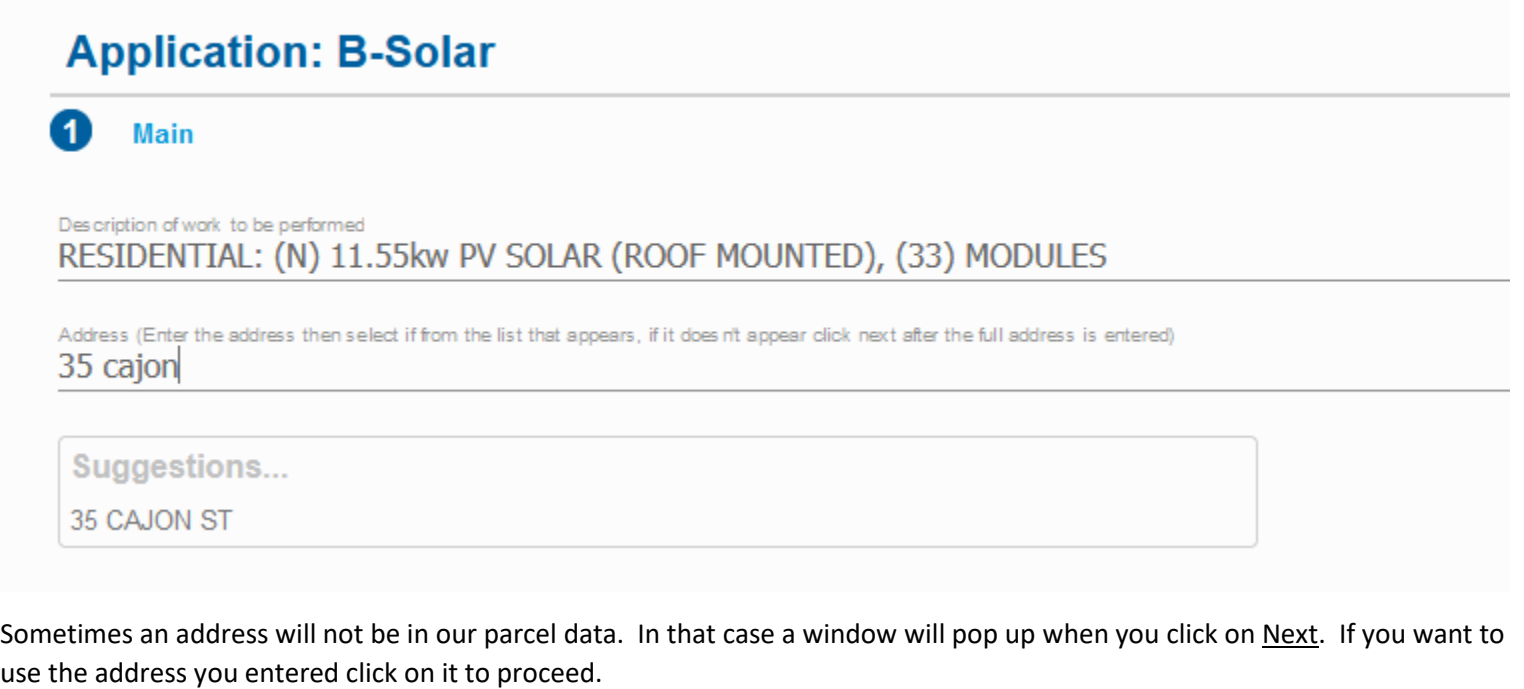

×

**Begin Application** 

# **Exact Address Not Found**

No addresses were found that match the location you entered. It is recommended that you close this window and enter a new address, or you can select the address below to proceed using the address you entered.

You Entered

35 new st

You can also use the map to select an address by clicking on the center of a parcel. You can zoom in on the map by using the mouse wheel or holding down the shift key and use the mouse to draw a rectangle. You can pan by clicking on the map and dragging.

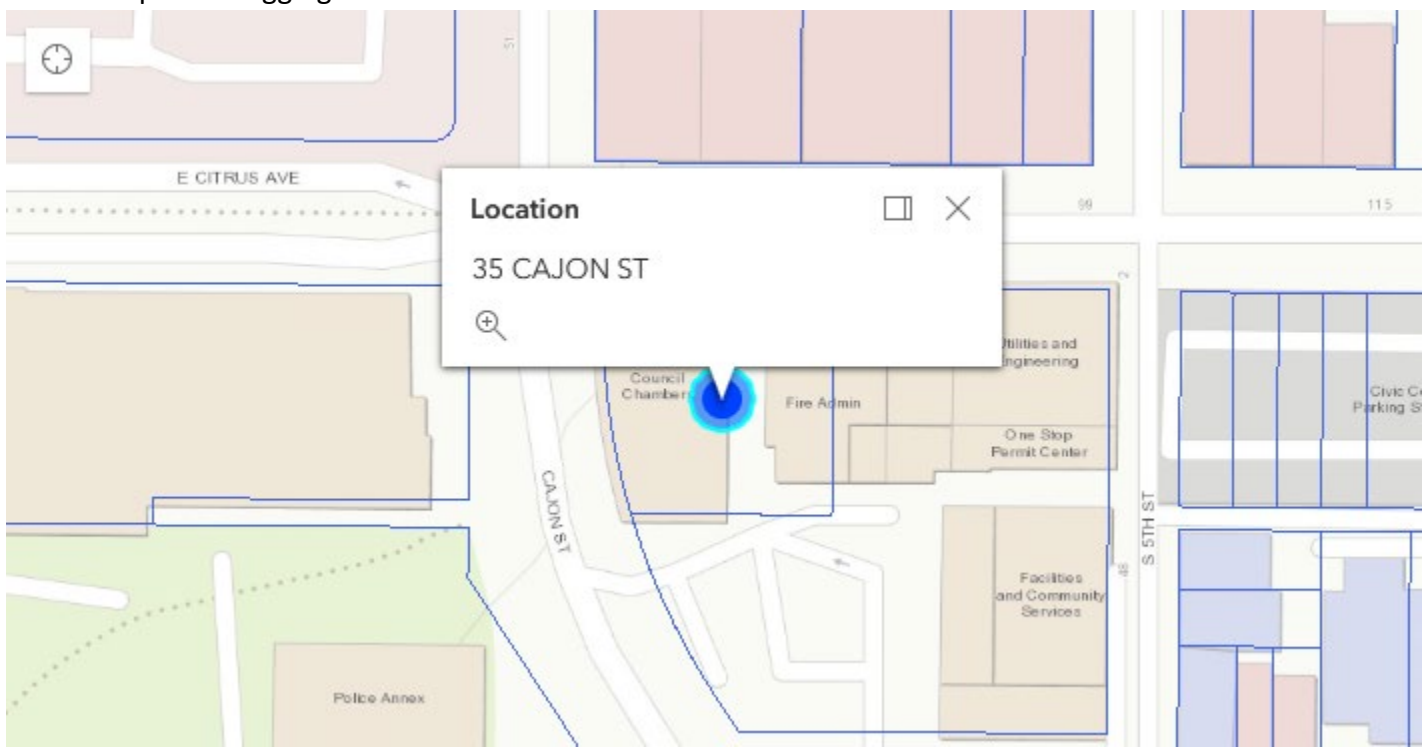

## **2 - Contractor**

Click on Select Contractor(s) to bring up a list of current contractors we have in our system. If the contractor does not appear in the list leave this section blank and bring proof of your contractor license to the One Stop Permit Center when you bring in your Building Application.

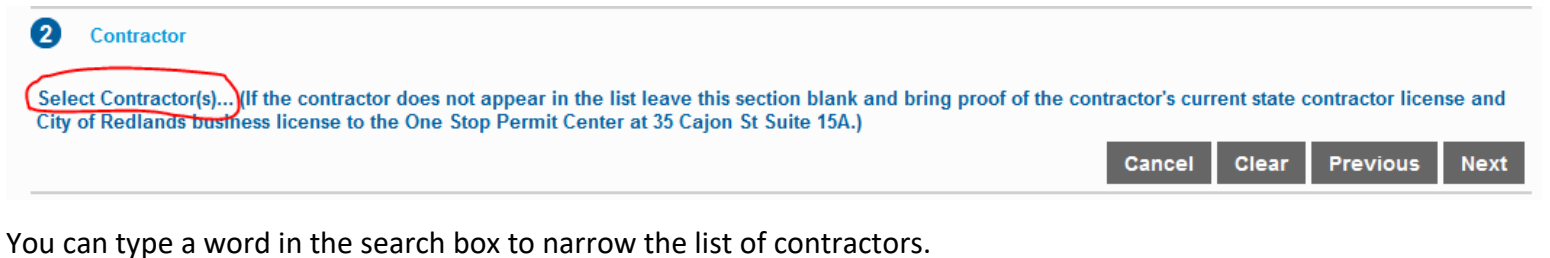

**Contractor Search** 

#### Q solar

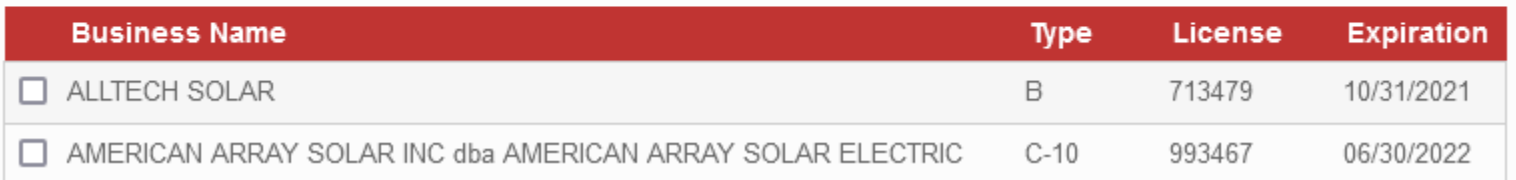

After you select a contractor, click on Submit then Next.

## **3 – People**

Add the applicant information. If the applicant information matches the information of the person that is logged in you can click on Use My Information then make any changes that are needed. Otherwise just enter the applicant information. If you have a FAX number or business name to enter click on more to enter that information. Owner information will be brought over from our parcel data if you selected an address that is in our parcel data.

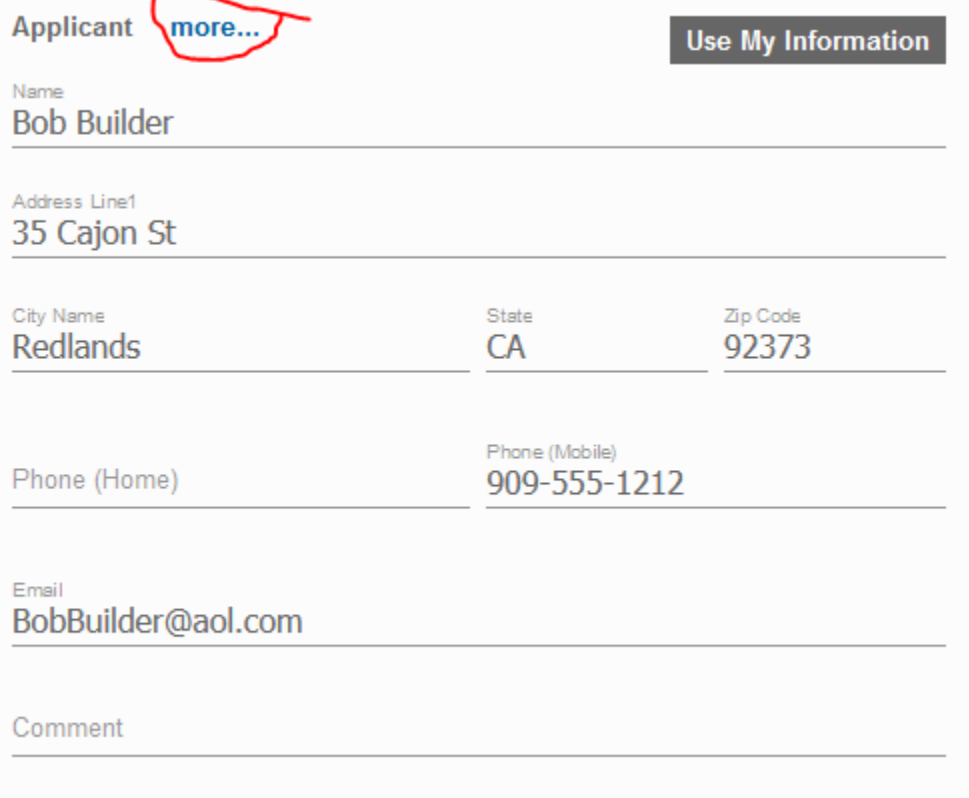

## **4 – Documents**

You can upload any documents you have in digital form such as Scope of Work, Site Plan, Floor Plans, Cross Sections/details, Elevations, Roof Plan, Energy Forms, Foundation Plan, Structural Framing Plans, Structural Details and/or Mechanical/Electrical/Plumbing plan.

Click on the add button then select the document you would like to upload.

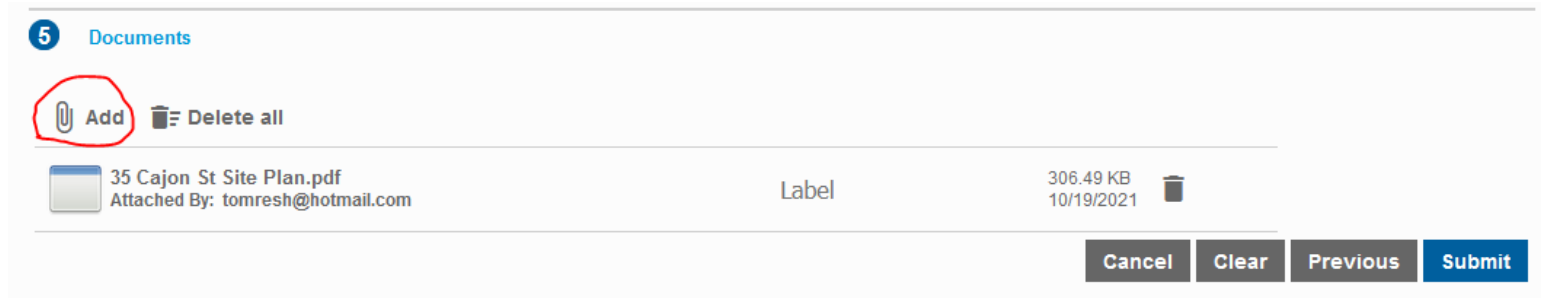

After all documents have been added click on Submit. The Terms and Conditions will display. Click Accept and your application will be submitted.

# **Terms and Conditions**

Thank-you for submitting your permit application.

To finalize this application and begin plan review or permit issuance, please visit the Building & Safety Counter located at 35 Cajon St Suite 15a between the business hours of 8:00 am to 4:30 pm from Monday to Thursday and every other Friday.

Please note the plan check process will not start until fees have been paid.

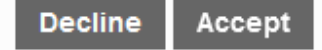

×

## **Viewing Your Permits**

By clicking on City of Redlands - Permits you will see a list of permits you have submitted.

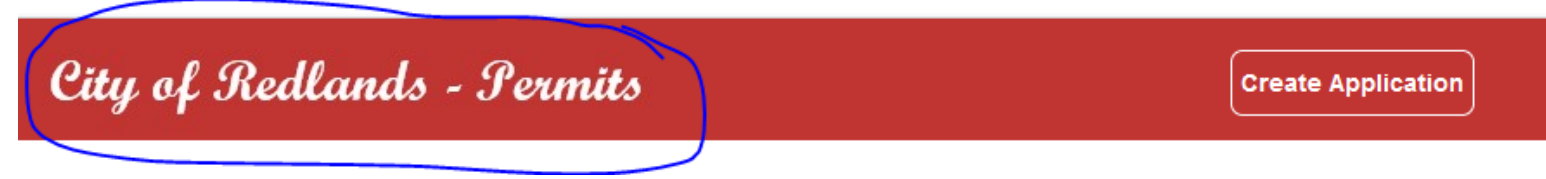

If you click on Actions... there we be two options Check Case Status and Get PDF Report.

### **Application Submitted** Actions...  $\checkmark$ Actions... Check Case Status **Get PDF Report**

ee Fielde - Solar

If you select Check Case Status information about the permit will be displayed.

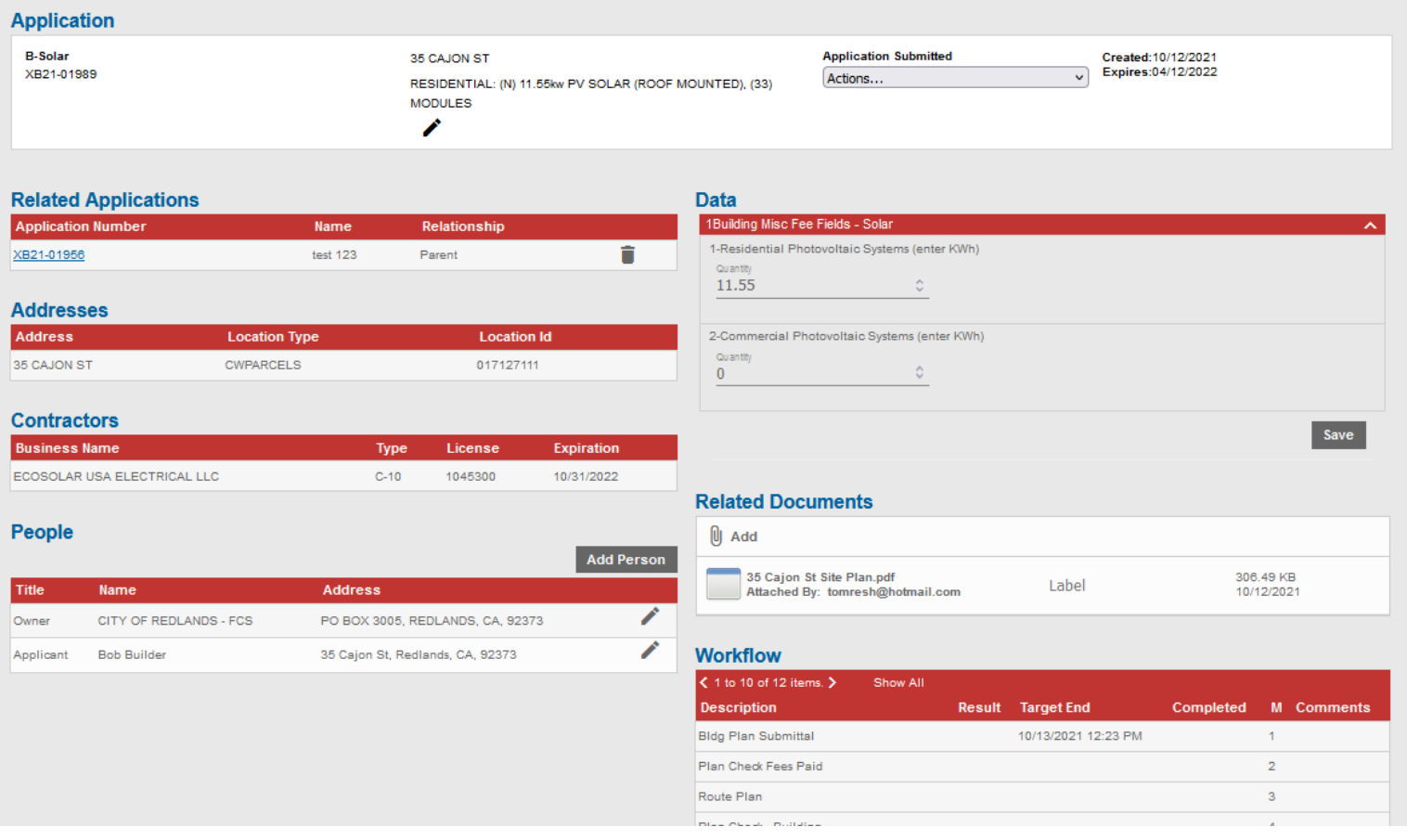

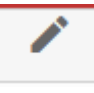

You can also update the values in the Data area. Click on Save after you have made the changes.

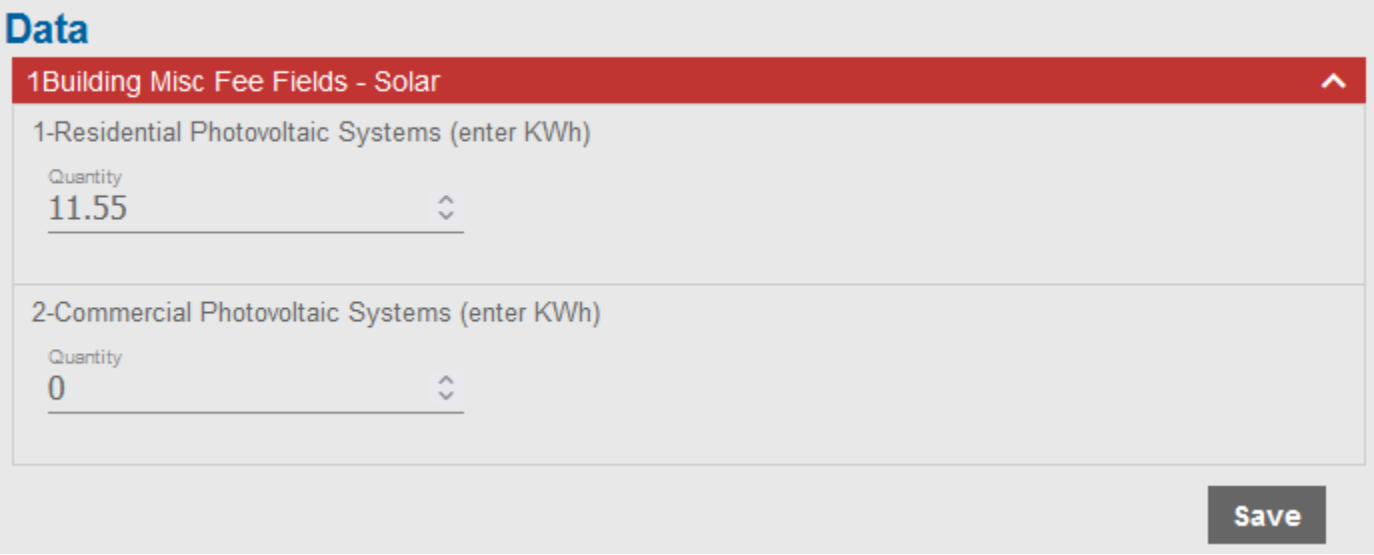

If you select Get PDF Report there will be two reports available:

Building Permit Application - which will be partially filled out from the information you entered. You can print this out and fill in the rest of the information and bring it with you to the One Stop Permit Center when you come in to complete the application process.

Permit Status – which will show the status of the permit.